步驟 1

開啟 outlook express 收信軟體,點選功能列中的【工具】項下的【選項】

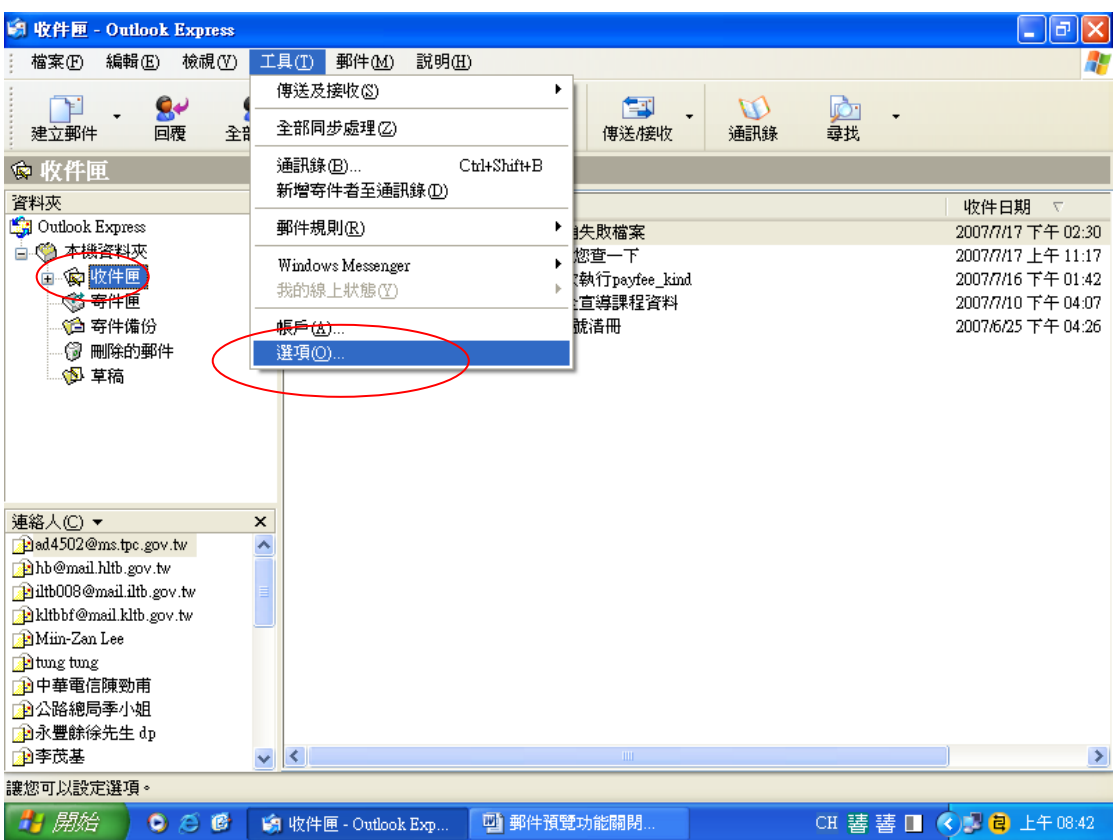

步驟 2

- A、點選【讀取】頁籤後,取消【郵件預覽】、【自動展開群組的郵件】以及【在預覽窗格檢視郵件時自 動下載郵件】3項功能(用滑鼠點選功能文字前方的方格,直至綠色⊠消失即可)
- B、開啟【在純文字中讀取所有郵件】功能(用滑鼠點選功能文字前方的方格,直至綠色Ⅳ出現即可)

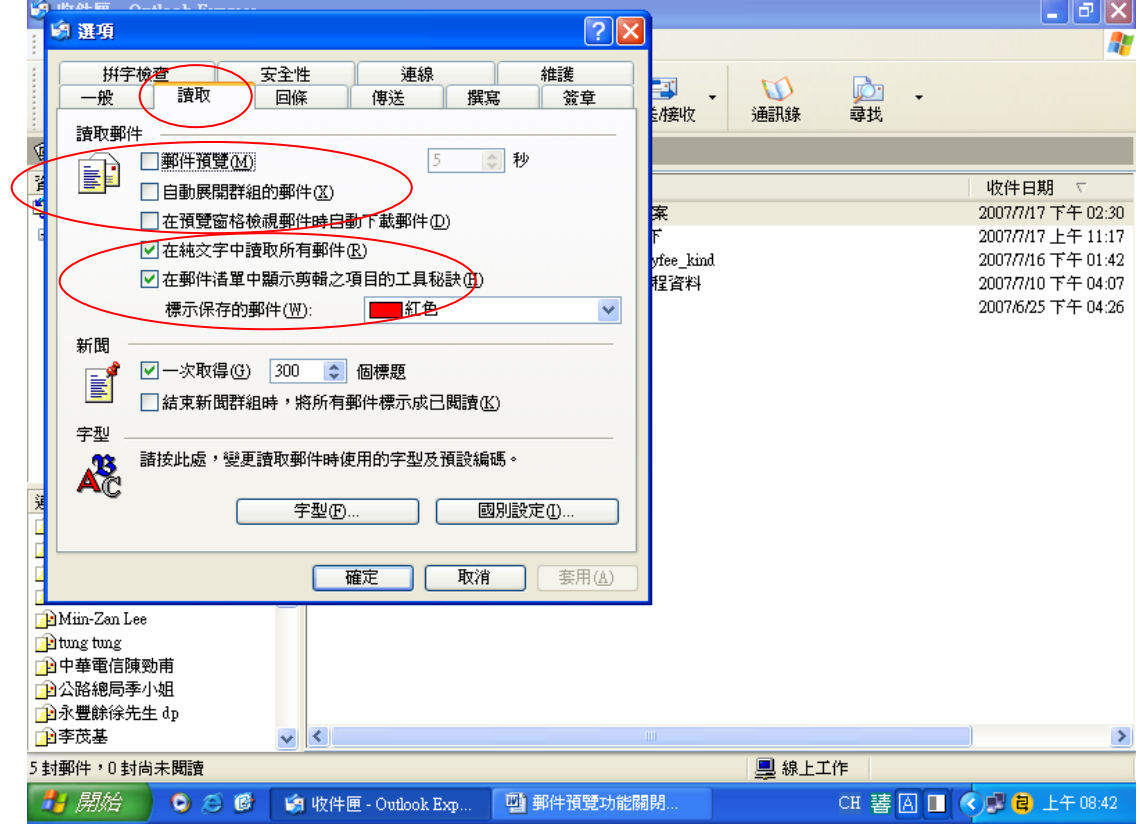

步驟 3

點選【傳送】頁籤後,點選取消【立即傳送郵件】功能(用滑鼠點選功能文字前方的方格,直至綠色 消失即可)

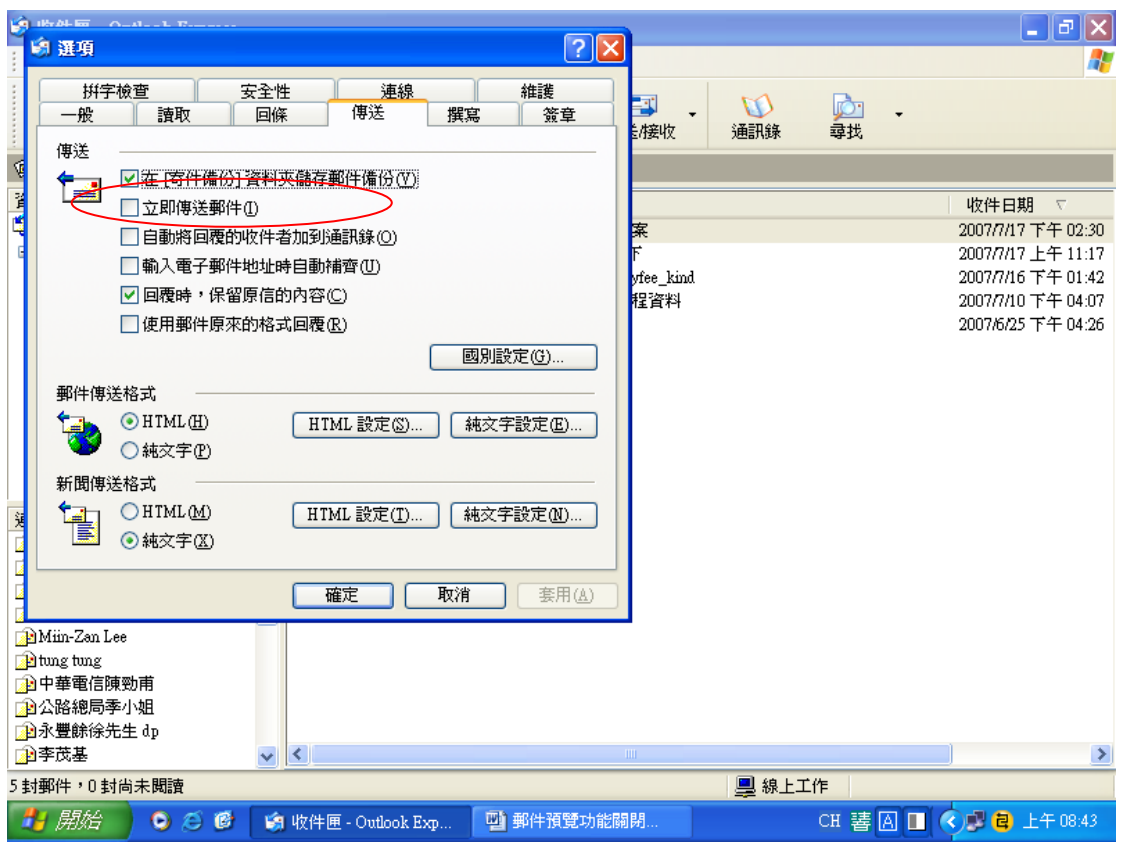

步驟 4

- A、點選【安全性】頁籤後,於"請選擇要使用的 Internet Explorer 安全性區域"項目中點選開啟【受 限制的網站區域(較安全)(R)】功能(用滑鼠點選功能文字前方的圓圈,直至綠色圓圈出現即可)。
- B、點選開啟【在其他應用程式試圖以我的名義傳送電子郵件時警告我(W)】和【在附件有可能有病毒時
	- 不允許儲存或開啟】2項功能(用滑鼠點選功能文字前方的方格,直至綠色⊠出現即可)

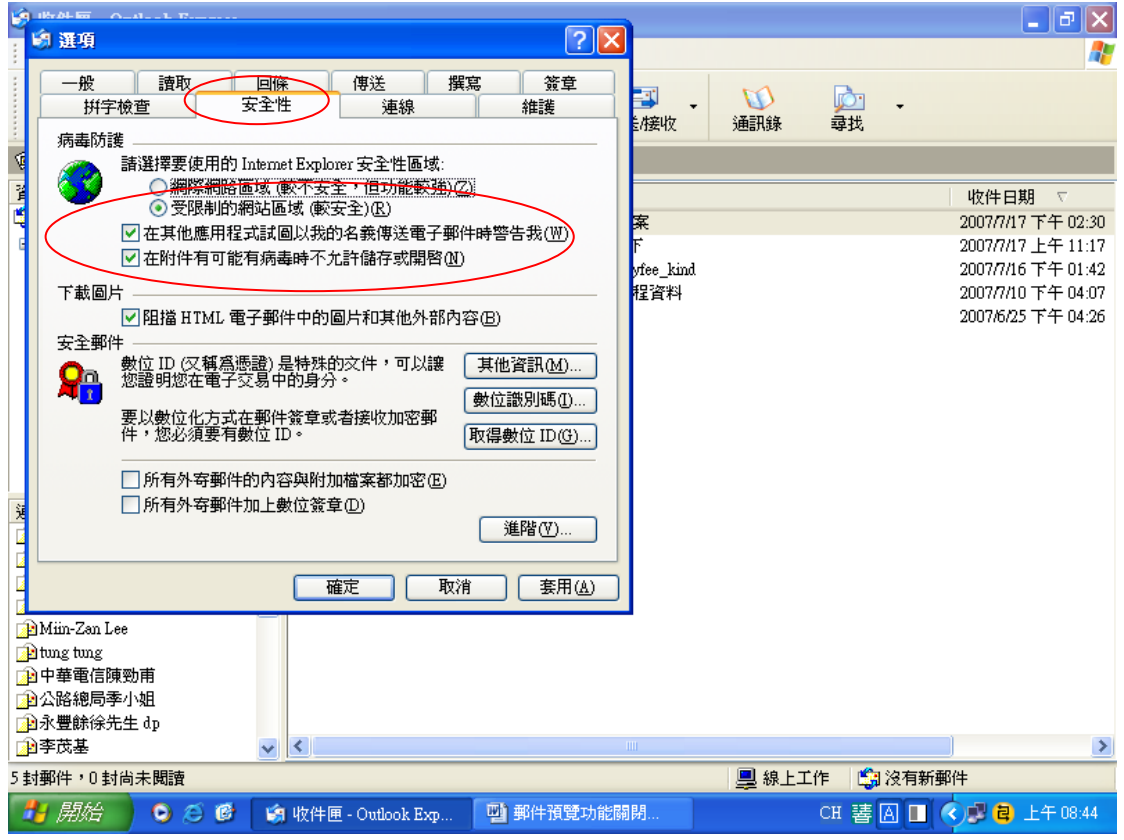

## 步驟 5

A、點選【檢視】內【版面配置】。

B、檢查【顯示預覽窗格】選項勿勾選。

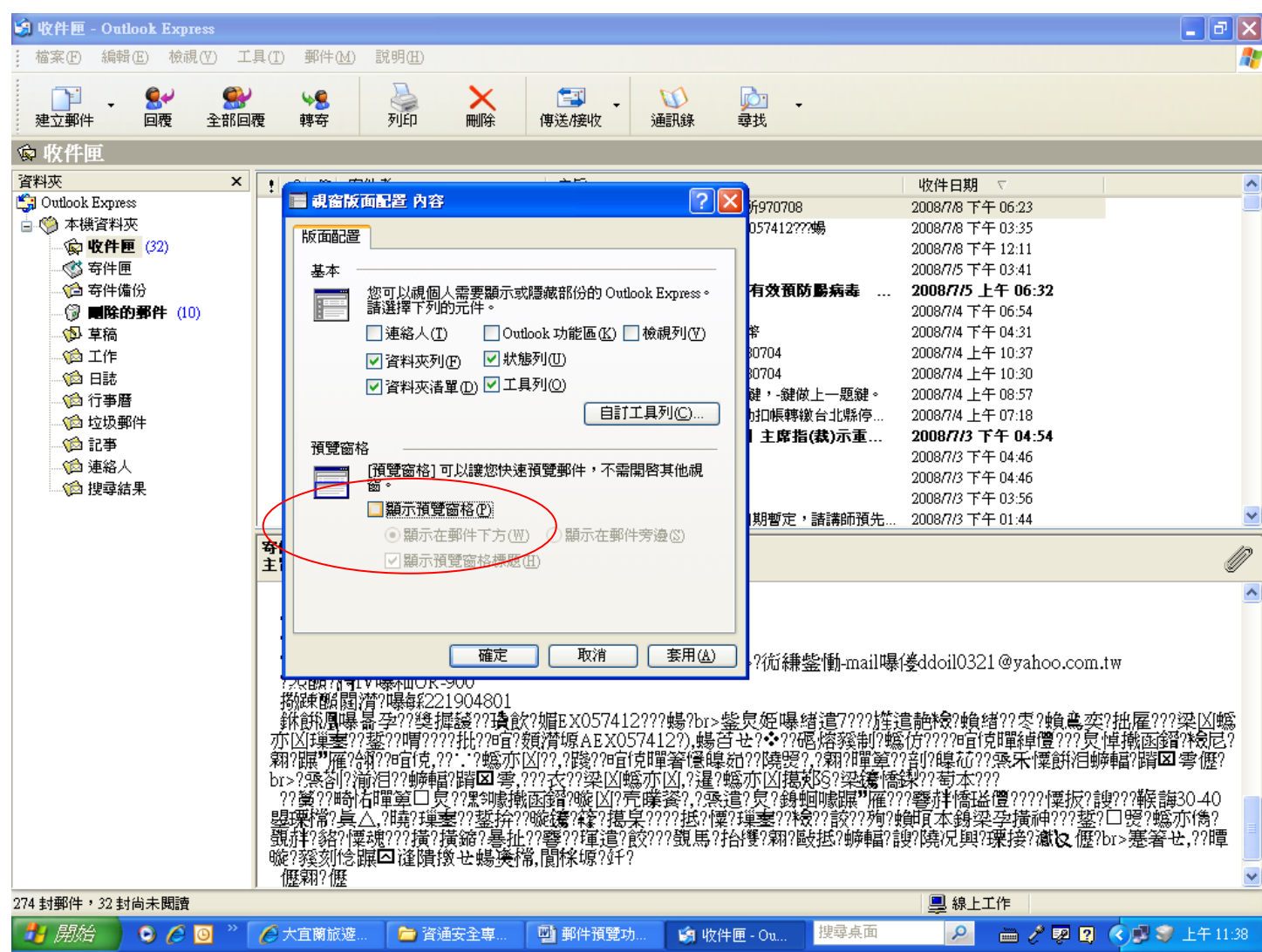